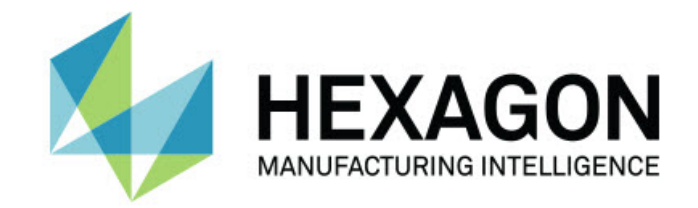

### Inspect 4.2

#### - Notas de la versión -

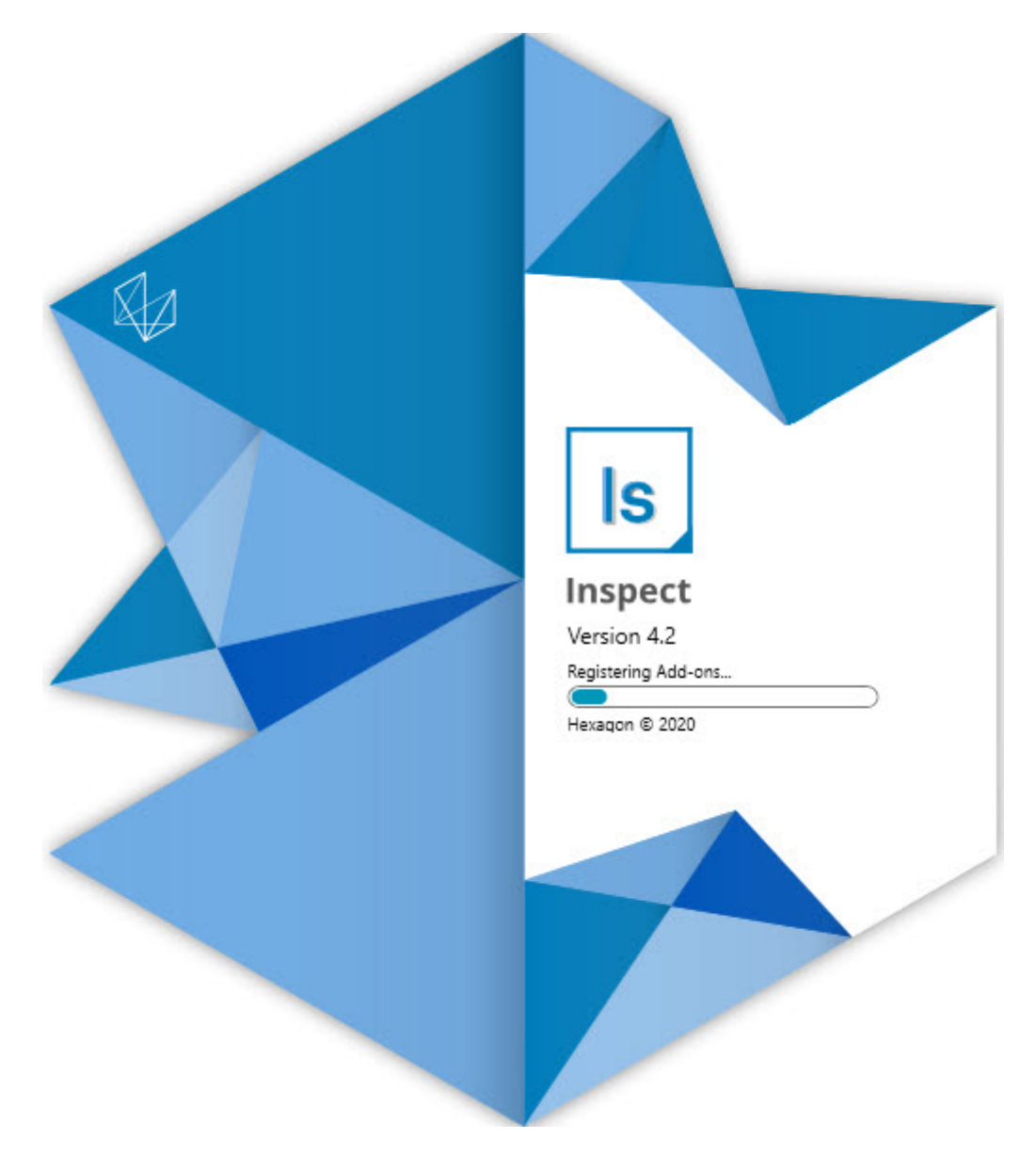

#### Tabla de contenido

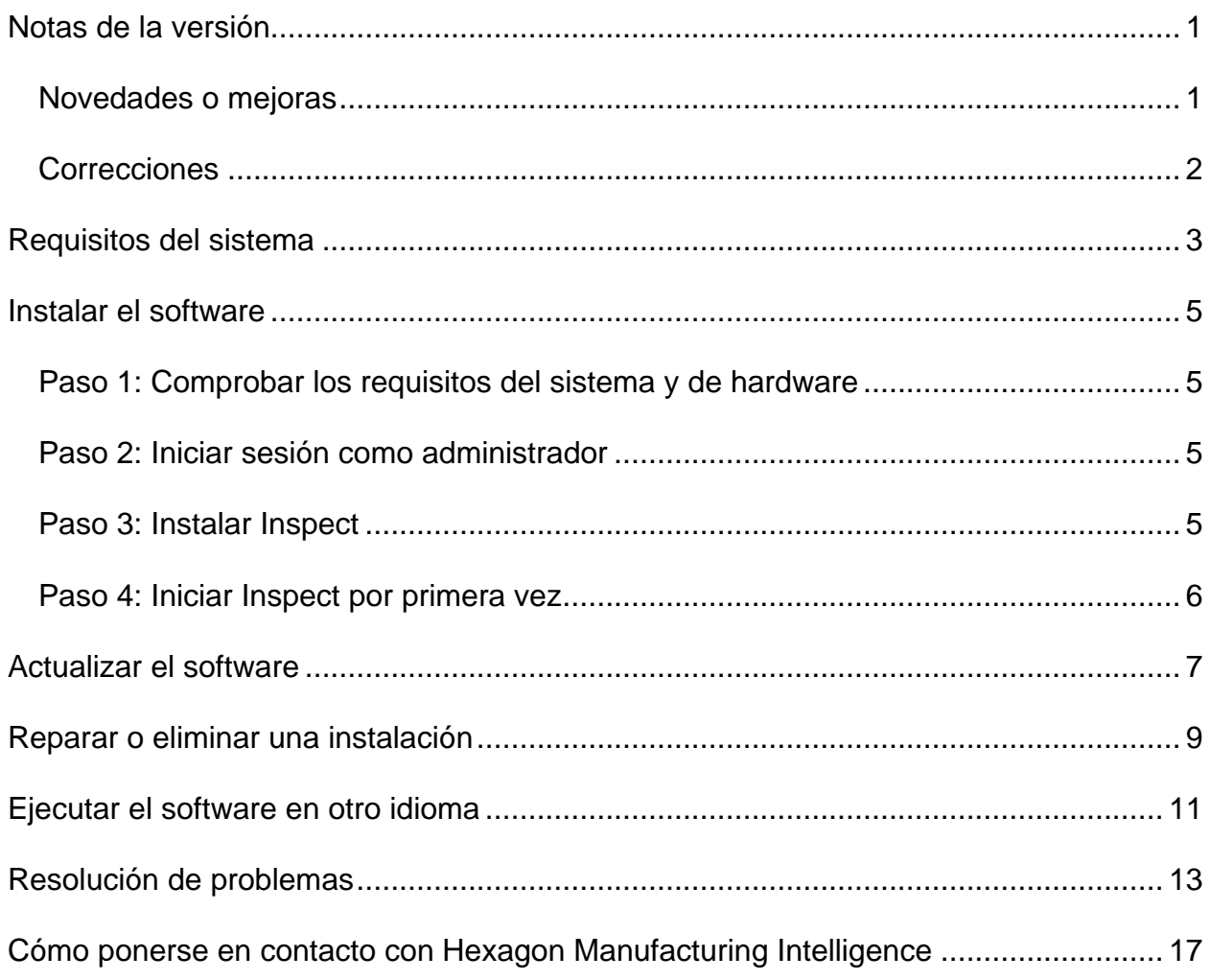

## <span id="page-2-0"></span>**Notas de la versión**

### <span id="page-2-1"></span>**Novedades o mejoras**

- Se han añadido complementos como soporte para PC-DMIS 2020 R2. Consulte INS-10092.
- Se ha solucionado un problema por el que Inspect no podía iniciarse debido a un archivo de valores dañado. Consulte INS-10091.
- Se han eliminado los complementos que no se admiten actualmente. Se trata de Calypso, Procella Monitoring y el generador de código QR. Consulte INS-10057.
- La pantalla Iniciar se ha sustituido por una nueva pantalla **Inicio** mejorada con enlaces rápidos a las tareas más utilizadas. Además, hemos añadido botones en la barra lateral izquierda para acceder a las áreas **Reciente** y **Favoritos**. Consulte INS-9823.
- Se han eliminado las prestaciones de SMART Quality Barcode. Tenemos previsto reintroducir una función de códigos de barras ampliada en Inspect 5.0. Consulte INS-9823.
- Se ha añadido soporte para EYE-D, una nueva prestación del sistema que permite el reconocimiento de piezas junto con la selección y ejecución automáticas de rutinas de selección. Con EYE-D, no es necesario realizar una alineación manual. Consulte INS-9797.
- Se ha mejorado el mensaje que aparece en la parte inferior de la pantalla durante la medición para indicar exactamente la ID de elemento que se está midiendo. Consulte INS-9792.
- Se han añadido iconos superpuestos a los mosaicos que se muestran cuando una rutina utiliza EYE-D o Presentación. Consulte INS-9791.
- Se ha añadido la casilla de verificación **Mostrar aplicación cuando se ejecuta una rutina** para controlar si PC-DMIS se mostrará durante la ejecución. Consulte INS-9869.
- Se ha añadido un botón **Salir** en la parte inferior de la barra lateral izquierda para cerrar Inspect. Consulte INS-9788.
- Se ha añadido la ficha **Descubrir** en la barra lateral izquierda que muestra la nueva pantalla **Descubrir**. La pantalla contiene vídeos que presentan las funciones y las características destacadas. Consulte INS-9404.
- Los vídeos de la pantalla **Descubrir** también admiten la vista de tarjetas. Consulte INS-10170.

#### <span id="page-3-0"></span>**Correcciones**

- Se ha corregido un problema por el que aparecía el mensaje "referencia a objeto no establecida" cuando los favoritos o las miniaturas dejaban de estar disponibles. Consulte INS-10138.
- Se ha corregido un problema por el que una carpeta marcada como favorita no funcionaba. Hemos eliminado la función para marcar las carpetas como favoritas. Consulte INS-10132.
- Se ha corregido un problema por el que la función de palet no aceptaba una rutina que utilizaba correctamente el comando MODO/DCC. Consulte INS-9899.
- Se ha corregido un problema por el que la opción Volver a medir no actualizaba el informe en una lista de reproducción de palet. Consulte INS-9888.
- Se ha corregido un problema por el que el campo de tiempo restante aparecía vacío durante la conexión a PC-DMIS. Ahora, ese campo solo aparece una vez que la rutina de medición se carga y la ejecución comienza. Consulte INS-9835.
- Se ha corregido un problema por el que, al cancelar una lista de reproducción que utilizaba una variable, había que reiniciar Inspect y medir de nuevo. Consulte INS-9776.
- Se ha corregido un problema por el que Inspect, al intentar utilizarlo por primera vez, detectaba los valores de una versión anterior y trataba de utilizarlos. Consulte INS-9771.
- Se ha corregido un problema por el que, si tenía varios complementos de PC-DMIS instalados, Inspect a veces utilizaba una versión incorrecta de PC-DMIS. Consulte INS-9751.
- Se ha corregido un problema por el que los iconos pequeños de ayuda en forma de interrogante que aparecen en modo Ayuda permanecían visibles incluso cuando otra aplicación tenía el foco. Consulte INS-9451.
- Se ha corregido un problema por el que el panel **Detalles** desaparecía al cambiar el nombre de un alias de favoritos. Consulte INS-9404.

## <span id="page-4-0"></span>**Requisitos del sistema**

**Sistema operativo**

Inspect 4.2 funciona en Windows 10, Windows 8.1, Windows 8 y Windows 7 (con el paquete de servicio más reciente) de 64 bits. No se admiten otros sistemas operativos.

**Microsoft .NET Framework**

Microsoft .NET Framework 4.6.1 para Windows.

**Otros requisitos**

Un navegador de Internet que admita HTML5.

El equipo debe ser compatible con los productos de metrología que vaya a utilizar.

Inspect 4.2 funciona con estos productos de software de metrología, siempre y cuando configure Inspect con los complementos oportunos:

- PC-DMIS y Planner (consulte los requisitos del sistema en el archivo Readme.pdf de PC-DMIS).
- QUINDOS
- EYE-D (este complemento requiere un kit de CMM que debe adquirirse a Hexagon).

Para obtener información sobre los requisitos del sistema de las demás aplicaciones compatibles, consulte la documentación de esos productos. También puede ponerse en contacto con su representante de Hexagon Manufacturing Intelligence (consulte ["Cómo](#page-13-0)  [ponerse en contacto con Hexagon Manufacturing Intelligence"](#page-13-0) al final de este documento).

# <span id="page-5-0"></span>**Instalar el software**

Estas instrucciones están dirigidas a los administradores que instalen y configuren Inspect.

#### <span id="page-5-1"></span>**Paso 1: Comprobar los requisitos del sistema y de hardware**

Antes de intentar instalar una versión nueva de Inspect, asegúrese de que se cumplen los requisitos del sistema y de hardware indicados anteriormente en ["Requisitos](#page-4-0)  [recomendados del sistema"](#page-4-0). También debe tener una licencia de software válida para que funcione la instalación.

- Para ver las propiedades del equipo, en el menú **Inicio** de Windows, escriba **Sistema** y haga clic en **Configuración**. En la lista de resultados, haga clic en **Sistema**.
- Para ver cuál es la resolución de pantalla actual, en el menú **Inicio** de Windows, escriba **Pantalla** y haga clic en **Configuración**. En la lista de resultados, haga clic en **Pantalla**. Haga clic en **Ajustar resolución**. Haga clic en la lista **Resolución** para ver las resoluciones de pantalla disponibles.

#### <span id="page-5-2"></span>**Paso 2: Iniciar sesión como administrador**

Para instalar y ejecutar por primera vez la nueva versión de Inspect, debe haber iniciado la sesión en Windows con un usuario que tenga privilegios de administrador o debe ejecutar la aplicación de instalación como administrador en el paso siguiente.

### <span id="page-5-3"></span>**Paso 3: Instalar Inspect**

Puede utilizar este archivo para instalar Inspect 4.2:

#### **Inspect\_4.2.####.#\_x64.exe**

Donde los símbolos # representan el número de compilación específico.

- 1. Haga doble clic en este archivo ejecutable para comenzar el proceso de instalación.
- 2. Siga las instrucciones de la pantalla para instalar la aplicación.

Inspect también está incluido en algunas versiones de PC-DMIS. En ese caso, aparecerá una opción para instalar Inspect durante el proceso de instalación de PC-DMIS.

#### <span id="page-6-0"></span>**Paso 4: Iniciar Inspect por primera vez**

Cuando acabe de instalar Inspect, haga lo siguiente para iniciar el software:

- 1. En el menú **Inicio** de Windows, escriba **Inspect 4.2**.
- 2. Haga clic en el acceso directo que aparece o pulse Intro. El software termina de cargarse y muestra la pantalla **Inicio**.
- 3. En la pantalla **Inicio**, en la barra lateral izquierda, utilice las pantallas **Complementos** y **Valores** para configurar Inspect para su uso habitual.

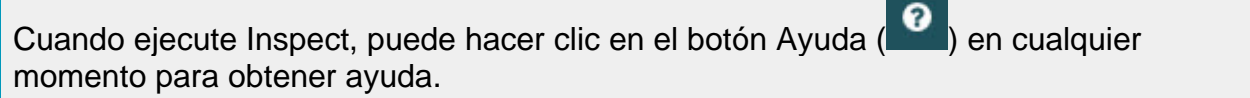

### <span id="page-7-0"></span>**Actualizar el software**

Una vez instalado Inspect, debe mantenerlo actualizado para que el software disponga de las mejoras y los arreglos más recientes. Puede utilizar la aplicación Universal Updater para mantener el software de Hexagon al día. Para ejecutar ese software, escriba, desde el menú **Inicio** de Windows, **Universal Updater** y pulso Intro.

**Programa de mejora de la experiencia del cliente de Hexagon**

Durante la instalación, tiene la oportunidad de unirse al programa de mejora de la experiencia del cliente de Hexagon. Este programa lo ayudará a saber cómo utilizar la aplicación. Esto nos ayudará a hacer mejoras que pueden perfeccionar las áreas del software que más utiliza. Para obtener más información, visite esta página web:

[https://www.hexagonmi.com/about-us/hexagon-customer-experience-improvement](https://www.hexagonmi.com/about-us/hexagon-customer-experience-improvement-program)[program](https://www.hexagonmi.com/about-us/hexagon-customer-experience-improvement-program)

La aplicación Hexagon Universal Updater comprueba automáticamente si hay actualizaciones del software si el equipo está conectado a Internet. Esta aplicación se instala con PC-DMIS e Inspect. Si el actualizador detecta que hay una actualización disponible, utiliza el área de notificaciones de Windows, situada a la derecha del reloj en la barra de tareas, para informarle de ello. A continuación, puede hacer clic en una notificación para abrir el actualizador a fin de descargar e instalar esa actualización.

Si el actualizador está en ejecución, aparece un icono pequeño en el área de notificaciones de la barra de tareas (**DD**). Puede hacer clic en este icono para abrir el actualizador.

Si el actualizador no está en ejecución, puede ejecutarlo manualmente para comprobar si hay actualizaciones. También puede utilizar el actualizador para iniciar una aplicación de software o instalar aplicaciones de software nuevas. Para ejecutar el actualizador, en el menú **Inicio**, escriba **Universal Updater** y seleccione el acceso directo correspondiente al actualizador.

Si necesita más ayuda para utilizar el actualizador, puede consultar la ayuda contenida en el propio actualizador.

Durante el proceso de descarga e instalación, el cortafuegos debe permitir la dirección de Internet http://www.wilcoxassoc.com/dirección de Internet de WebUpdater. Además, debe tener privilegios de administrador para instalar la actualización del software.

### <span id="page-8-0"></span>**Reparar o eliminar una instalación**

Después de instalar, puede modificar o reparar la instalación según convenga. Para ello, haga doble clic en el archivo **Inspect\_4.2.####.#\_x64.exe** como si fuese a iniciar el proceso de instalación. El programa de instalación muestra una pantalla con estas opciones:

- **Reparar**: Esta opción reinstala la aplicación. Esta opción puede resolver los problemas producidos en caso de que en una instalación no se ha hayan instalado todos los archivos correctamente.
- **Desinstalar**: Esta opción elimina la aplicación de la ubicación en la que se había instalado. También puede utilizar el menú **Inicio** de Windows y escribir **Agregar o quitar programas** para abrir la pantalla **Aplicaciones y características** y eliminar la aplicación desde ahí.

## <span id="page-9-0"></span>**Ejecutar el software en otro idioma**

Por omisión, el software utiliza el idioma del sistema operativo. Puede cambiar el idioma del software por otro. Puede cambiar el idioma en la pantalla **Valores**.

- 1. En la barra lateral, seleccione **Valores** para abrir la pantalla **Valores**.
- 2. En la pantalla **Valores**, busque **Valores generales**.
- 3. Establezca **Idioma actual** en el idioma que desea.
- 4. Haga clic en **Sí** en la solicitud para cambiar de idioma. El software se reiniciará en el nuevo idioma.

## <span id="page-10-0"></span>**Resolución de problemas**

Este tema contiene algunas condiciones o mensajes de error que pueden aparecer y algunas sugerencias que pueden ayudarle a resolverlos. Si este tema no ofrece una solución, visite la página del servicio técnico de Hexagon:

http://support.hexagonmetrology.us/ics/support/default.asp

**Problema:** El objeto no se corresponde con el tipo de destino. *Solución posible:*

Pruebe a reiniciar Inspect.

**Problema:** La referencia de objeto no está establecida en una instancia de un objeto. *Solución posible:*

Pruebe a reiniciar Inspect.

**Problema:** Recibe un mensaje que indica que la interfaz no se admite ("No such interface supported") cuando intenta ejecutar una rutina de medición. *Solución posible:*

Esto puede ocurrir cuando se elimina la versión por omisión de PC-DMIS. La versión de PC-DMIS por omisión es la última versión que se ha ejecutado con privilegios de administrador. Inspect debe tener siempre una versión por omisión definida.

Si elimina la versión por omisión del equipo, debe definir una nueva versión por omisión. Para ello, pulse **Inicio** y busque el acceso directo de la versión de PC-DMIS que desea utilizar como la nueva versión por omisión. Haga clic con el botón derecho en él y elija **Ejecutar como administrador**. Para establecerla como el valor por omisión, solo tiene que ejecutarla una vez como administrador.

**Problema:** Recibe un error de emergencia cuando Inspect intenta establecer una conexión con PC-DMIS o durante la ejecución. *Solución posible:*

Consulte "Arreglar los errores de emergencia de PC-DMIS" en la ayuda de Inspect.

**Problema:** Inspect tiene un error de configuración con sus adaptadores y desea restaurar sus valores de fábrica. *Solución posible:*

Pruebe a restablecer Inspect con los valores de fábrica. Para obtener información, consulte "Restablecer Inspect con los valores por omisión de fábrica" en la ayuda de Inspect.

**Problema:** El archivo Settings.xml está dañado y no se puede utilizar Inspect. *Solución posible:*

Pruebe a restablecer Inspect con los valores de fábrica. Para obtener información, consulte "Restablecer Inspect con los valores por omisión de fábrica" en la ayuda de Inspect.

**Problema:** Inspect no genera un informe cuando se ejecuta una rutina de medición de PC-DMIS.

*Solución posible:*

Asegúrese de que PC-DMIS está configurado para generar informes en formato .pdf. Para obtener información, consulte "Configurar PC-DMIS para imprimir informes".

**Problema:** Durante la ejecución, Inspect no muestra la versión de PC-DMIS. *Solución posible:*

Asegúrese de que tiene instalado el complemento de aplicación adecuado para su versión de PC-DMIS.

A continuación, ejecute su versión de PC-DMIS al menos una vez como administrador. Para ello, haga clic con el botón derecho en el acceso directo de la aplicación PC-DMIS y seleccione **Ejecutar como administrador**.

Debe ejecutar PC-DMIS al menos una vez como administrador para que Inspect se conecte con él

**Problema:** Al realizar una ejecución, en Inspect aparece un error de opción de ejecución. El error indica que no se puede establecer una opción de ejecución y que una opción de ejecución solo se puede establecer en una rutina de medición temporal cargada.

*Solución posible:*

Compruebe si el software de inspección está en ejecución y tiene una rutina abierta.

Cierre todas las rutinas abiertas en el software.

A continuación, vuelva a ejecutar la rutina en Inspect.

### <span id="page-13-0"></span>**Cómo ponerse en contacto con Hexagon Manufacturing Intelligence**

Si utiliza la *versión comercializada* de Inspect 4.2 y desea obtener más información o recibir soporte técnico, póngase en contacto con [hexagonmi.com/contact-us](http://hexagonmi.com/contact-us) o visite [hexagonmi.com/products/software.](http://hexagonmi.com/products/software) También puede ponerse en contacto con el servicio técnico de Hexagon llamando al (1) (800) 343-7933.